# **ملخص دروس الوورد 2016**

### **1 إنشاء وحفظ مستند Word** *1.1* **انشاء مستند من قالب** *modèle*

يقدم Word قائمة بالقوالب للعديد من أنواع المستندات التي يمكنك إعادة استخدامها وقتما تشاء ، وتعديلها حسب الرغبة دون تغيير الملف الأصلي. يعد توفير الوقت لكتابة مستنداتك المستقبلية الميز ة الرئيسية لاستخدامها.

#### *1.2* **انشاء مستند من صفحة فارغة**

يمكنك أيضًا أن تقرر فتح مستند فارغ ستقوم بتعبئته كما يحلو لك.

#### *1.3* **حفظ مستند ألول مرة**

- .1 في عالمة التبويب "ملف" في شريط Word ، انقر فوق**حفظ »Enregistrer »**أو اضغط**CTRL + S**.**.**
	- .2 قم بتسمية المستند ، ثم انقر فوق**حفظ »Enregistrer»**.
	- .3 يحفظ Word المستند في موقع افتراضي وهو المجلد: *Documments* باإلمكان تغييره

لحفظ المستند في موقع آخر:

- .1 في عالمة التبويب "ملف" في شريط Word ، انقر فوق**Sous Enregistrer**
	- 2. حدد مجلدًا من قائمة المجلدات

### *1.4* **فتح مستند موجود**

لفتح مستند موجود ، يكون تشغيل Word ثم اختيار " **Fichier**' من شريط Word ، ثم انقر فوق **Récent** أو **Ouvrir** لتحديد موقع مستند بدالً من فتح نافذة مستكشف Windows( المستندات أو أيقونة الكمبيوتر( والبحث هناك عن المستند بين جميع المستندات الأخر ي.

## **2 مقدمة في 2016 Word**

واجهة Word 2016تأتي في شكل عالمات تبويب :

Fichier, Accueil, Insérer, Création, Miseen page, Références, Publipostage, Révision, Affichage

عالمات التبويب هذه مقسمة إلى مجموعات .بالنسبة لعالمة التبويب الصفحة الرئيسية Accueil ، توجد المجموعات التالية : Presse-papiers, Police, Paragraphe, Style,

#### *2.1* **شريط الحالة**

يقع أسفل المستند مباشرةً ، في الجزء السفلي من الشاشة ، وهو قابل للتخصيص بالكامل.

وقد نضيف بشكل عام رقم الصفحة(في الواقع يتم عرض رقم الصفحة على العدد الإجمالي للصفحات) واللغة ونسبة( التكبير / التصغير) ومؤشر( التكبير / التصغير) .

## **3 تحديد نص أو جزء من النص**

في Word ، يمكنك تحديد النص باستخدام القأرة.

لتحديد نص ، يجب عليك أوالً النقر على**الزر األيسرحيث تريد بدء التحديد** ثم **الضغط باستمرار على زر الفأرة األيسر**واسحب القأرةحتى نهاية النص ليتم تحديده.

يمكنك أيضًا تحديد كلمة أو سطر نص أو جملة أو فقرة بأكملها بسرعة.

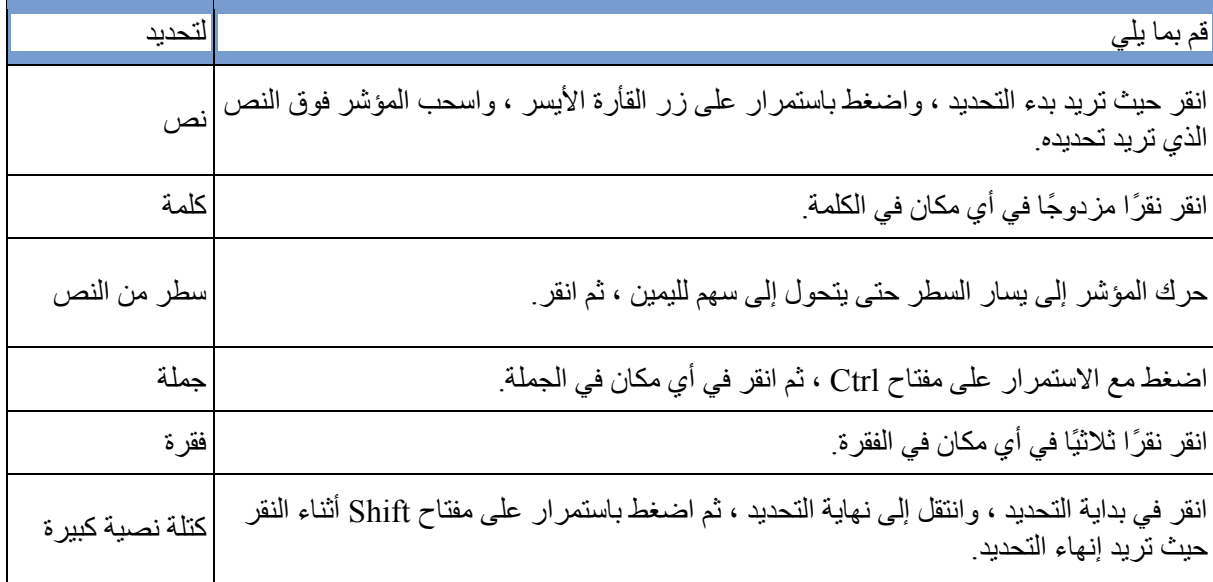

### **4 تنسيق النص** *4.1* **اختيار الخط**

الخط عبارة عن مجموعة من الأحرف تشترك في نفس النمط. يتيح لك ذلك كتابة نص باستخدام أنماط أو تخطيطات مختلفة.

انقر فوق : الصفحة الرئيسية< الخط< اسم الخط

*Nom de Police* >*Police* > *Accueil*

#### *4.2* **اختياىر حجم النص**

يمكنك اختيار حجم خط مختلف للنص لجعل األحرف تظهر أكبر أو أصغر.انقر فوق

الصفحة الرئيسية< الخط< حجم الخط

*Taille de Police* >*Police* > *Accueil*

#### *4.3* **غامق ومائل وتسطير**

تسمح لك الميزات الغامقة والمائلة والتسطيرية بتمييز كلمة واحدة أو أكثر في فقرة.انقر فوق

الصفحة الرئيسية< الخط< غامق ...

...*Gras* > *Police* > *Accueil*

أزرار التنسيق: G و S وI نسمح لك بتغيير النص إلى غامق وتسطير ومائل. يقوم المفتاح G\_Ctrl بتغيير النص إلى غامق ومفتاح I\_Ctrl إلى الخط المائل.

#### *4.4* **لون النص ولون تمييز النص**

يسمح لك استخدام اللون بتمييز النص (هنا باللون الأحمر ) ولكن أيضًا لجعل النص يلمع من خلال تمييزه بلون ساطع انقر فوق

الصفحة الرئيسية< الخط< لون النص أو تمييز النص

*surbrillance du texte* أو *Couleur du texte* > *Police* > *Accueil*

### **5 تنسيق الفقرات** *5.1* **مفهوم الفقرة***:*

الفقرة :هي مجموعة من الأسطر المترابطة مع بعضها، ونرى أنها بالنظر تشكل كتلة واحدة، حيث أن تباعد الأسطر بين سطور تلك الفقرة قليل نسبيا وعند تطبيق محاذاة أو اتجاه كتابة سيتم تطبيقه على كامل الفقرة، وال إمكانية لتطبيق نوعين مختلفين من المحاذاة على أجزاء مختلفة من الفقرة، ونلفت النظر هنا الى أن:

- نقرة واحدة يتم نقل المشيرة الى حيث نقرنا
	- نقرتين يتم تحديد الكلمة المنقور عليها .
- ثالث نقرات .يتم تحديد كامل الفقرة، وان تم تحديد السطر فهذا السطر يشكل فقرة بحد ذاته.

عندما نكتب سطراً في Word ونصل لنهاية السطر فإن البرنامج سيقوم تلقائيا بفتح سطر جديد مرتبط بما قبله يشكل معه ً فقرة واحدة) ونفس النتيجة سنحصل عليها ان ضغطنا Enter+Shift من لوحة المفاتيح أي أن:

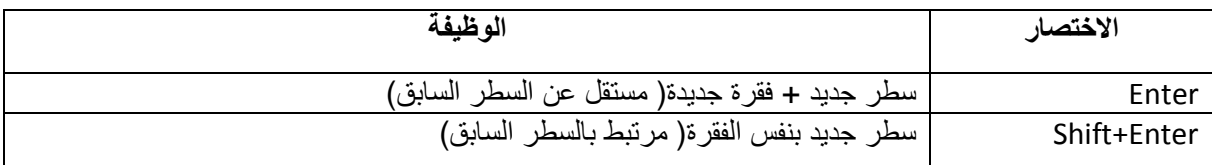

#### *5.1* **عالمات الترقيم***:*

عالمات الترقيم دائما تلتصق بالكلمة التي تسبقها، ونالحظ أن Wordيظهر خطا أزرقا في حال تركنا مسافة بين احدى عالمات الترقيم وما يسبقها، وعند النقر يمينية على ذلك الخط نرى أن التصحيح بإلصاق عالمة الترقيم بما قبلها .

أحرف العطف المؤلفة من حرف واحد (كالواو والفاء) وأحرف الاستفهام المؤلفة من حرف واحد (همزة الاستفهام مثلاً )تلتصق بالكلمةالتي تليها.

#### *5.2* **استخدام قائمة نقطية**

تسهل القائمة النقطية القراءة على الشاشة. الرمز النقطي هو رمز يستخدم لبناء أو تمييز التعدادات. غالبًا ما تأخذ شكل **نقطة سميكة.** انقر فوق

الصفحة الرئيسية< فقرة< قائمة نقطية *Liste à puces* > *Paragraphe* > *Accueil*

#### *5.3* **قائمة مرقمة**

تتيح القائمة المرقمة تمييز ترتيب في العناصر المعروضة. انقر فوق

الصفحة الرئيسية< فقرة< قائمة ذات تعداد رقمي

*Liste numérotée* > *Paragraphe* > *Accueil*

*5.4* **محاذاة النص**

إلبراز النص بشكل أفضل ، يمكنك أن تقرر محاذاة النص إلى اليسار أو اليمين ، أو أن تقرر توسيطه أو ظبطه.

انقر فوق:

الصفحة الرئيسية< فقرة< محاذاة

*Alignement* > *Paragraphe* > *Accueil*

عند اختيار ضبط Justifier تظهر لنا الخيارات األربعة :

- ضبط Justifier :يضيف Word عدداً من المسافات في الكلمات ليجعل أسطر الفقرة تنتهي بنفس الموضع.
- كشيدة صغيرة bas en Justifier :الكشيدة :هي اضافة تضاف بين حروف الكلمة الواحدة في الكتابة العربية بغرض تطويلها، وهذا الخيار يقوم تلقائيا بوضع عدد من الكشيدات في الكلمات بحيث يجعل سطور الفقرة لها ذات النهاية.
- ً متوسطا من الكشيدات الى الكلمات ليجعل سطور كشيدة متوسطة milieu au Justifier :يضيف Word عددا الفقرة لها ذات النهاية.
- ً من الكشيدات الى الكلمات ليجعل سطور الفقرة لها ً كبيرا كشيدة كبيرة haut en Justifier :يضيف Word عددا ذات النهاية.

#### *5.5* **ضبط المسافات بين الفقرات**

يمكن ضبط التباعد قبل الفقرة وبعدها مباشرة من عالمة التبويب **page en Mise** أو من خالل مربع حوار الفقرة .**Paragraphe**

**مع عالمة التبويب page en Mise**

- قم بتنشيط عالمة التبويب **page en Mise**.
- إلضافة مسافة فوق الفقرات ، حدد في منطقة التباعد ، وزر مسافة قبل ، 6 نقاط لتباعد نصف سطر و 12 نقطة لتباعد سطر . من الممكن أيضًا إدخال قيمة 9 نقاط على سبيل المثال.
	- إلضافة مسافة أسفل الفقرات ، افعل نفس الشيء من زر المسافة بعد.

**مع مربع الحوارParagraphe**

• لعرض مربع الحوار فقرة ، انقر فوق مشغل مربع الحوار )زر السهم( في الجزء السفلي األيمن من مجموعة

**Paragraphe** في عالمة التبويب Accueil.

- في منطقة التباعد Espacement من عالمة التبويب المسافات البادئة والتباعد espacement et Retrait ، حدد أو اكتب قيمة بجوار قبل: للمسافة فوق الفقرات وبعد: للمسافة أسفل الفقرات.
- تتيح لك عالمة التبويب التسلسالت **Enchaînements** إعطاء Word المعلومات الالزمة إلدارة الفقرات. تقدم هذه القائمة أربعة مربعات اختيار:
- o **تجنب األرامل واأليتام orphelines les et veuves les Eviter**: نطلق على" أرملة" السطر األول من الفقرة عندما يتم العثور عليها بمفردها في أسفل الصفحة. وبالمثل ، يُطلق على السطر األخير من الفقرة اسم "اليتيم" عندما يتم العثور عليه بمفرده في بداية الصفحة. بتحديد المربع لهذا الخيار ، لن يترك Word أبًدا ، في فقرة تتكون من أكثر من سطر واحد ، سطرًا واحدًا في أعلى الصفحة أو أسفلها.
- o **solidaires Paragraphes**: يشير هذا الخيار إلى أنه ال يمكن فصل الفقرة التالية عن الفقرة المحددة. سيتم وضعهم دائمًا على نفس الصفحة. يكون هذا الخيار مفيدًا عندما لا تريد فصل عنوان الفقرة عن الفقرة.
	- o **solidaires Lignes** : يشير هذا الخيار المحدد لـ Word إلى أنه ال يمكن تقسيم الفقرة ، وسيتم وضعها بالكامل بشكل منهجي على صفحة واحدة حتى لو كان ذلك يعني ترك مسافة فارغة في نهاية الصفحة السابقة.
- o **avant page de Saut**: يضع هذا الخيار تلقائيًا فاصل صفحة قبل الفقرة. يمكن استخدام هذا الخيار لتحديد نمط عنوان الفصل على سبيل المثال.

**يستخدم**: يتم تكرار تنسيق الفقرة تلقائيًا عند إنشاء الفقرة التالية بالضغط على مفتاح Enter.

## **6 شكل الرسام**

الزر **forme en mise la Reproduire** في عالمة التبويب **Accueil** في شريط Word ، يمكنك نسخ التنسيق بسرعة من عنصر في مستند إلى آخر. حدد النص أو الفقرة التي تريد ، انقر **forme en mise la Reproduire** ثم انقر فوق النص أو الفقرة التي تريد أن تعطي نفس المظهر.

- .1 انقر فوق النص أو الرسم بالتنسيق الذي تريد نسخه
- .2 في عالمة التبويب الصفحة الرئيسية ، انقر فوق **forme en mise la Reproduire. مالحظة:** يتغير المؤشر إلى فرشاة الرسم.
	- .3 حدد النص أو الرسم الذي تريد تنسيقه.

## **7 نسخ /قص أو لصق نص**

يمكن تسهيل إدخال نص المستند عن طريق نسخ أجزاء معينة من النص ونسخها من مكان في المستند إلى مكان آخر.

وبالتالي يمكن للمستخدم نسخ أجزاء من النص بالضغط على مفاتيح لوحة المفاتيح أو باستخدام أزرار كتلة "الحافظة" في عالمة التبويب "الصفحة الرئيسية" للشريط:

- **نسخ ِCopier(C ctrl )،**ينسخ النص المحدد أو جزء من النص إلى الحافظة
- **قصCouper( CTRL X)**نسخ إلى الحافظة ثم يحذف النص المحدد أو جزء من النص
- **لصق Coller(V ctrl)**يلصق المحتوى المنسوخ إلى الحافظة في المنطقة التي يشير إليها القأرة.

عند استخدام الأمر نسخ أو قص ، يتم نسخ العنصر الذي تقوم بقصه أو نسخه على الفور في الذاكر ة إلى الحافظة.

### **8 الطباعة**

لطباعة مستند ، انقر فوق عالمة التبويب ملف **Fichier** وستظهر الشاشة التالية. قم بتنفيذ اإلجراءات التالية:

- .1 اضغط على **Imprimer** في الشريط األزرق على اليسار
- .2 حدد الصفحات المراد طباعتها: افتراضيًا ، تتم طباعة جميع الصفحات ولكن يمكنك تحديد اختيارك بالنقر فوق السهم الموجود على اليمين لرؤية الخيار ات الأخرى

- .3 حدد عدد نسخ المستند الذي تريد طباعته
	- .4 حدد الطابعة التي سيتم الطباعة عليها
- .5 ابدأ الطباعة بالضغط على الزر **Imprimer**

اضغط على )في الشريط األزرق على اليسار( للعودة إلى المستند الخاص بك.

## **9 كيفية تغيير هوامش الصفحة أو تعيينها باستخدام Word**

هوامش الصفحة عبارة عن مسافات فارغة تُترك حول حواف الصفحة. ومع ذلك، يمكننا وضع عناصر معينة فيها، على سبيل المثال ، الرؤوس والتذييالت وأرقام الصفحات.

لتغيير هوامش الصفحة أو تعيينها باستخدام Word:

- .1 في عالمة التبويب page en Mise ، في المجموعة page en Mise، انقر فوق الهوامشMarges.
- .2 انقر فوق نوع الهامش الذي تريده. لعرض الهامش األكثر شيو ًعا، انقر فوق عاديNormales. عند النقر فوق نوع الهامش الذي تر بده، بأخذ المستند بأكمله هذه الأبعاد تلقائيًا.
	- 3. يمكنك أيضًا اختيار : ضيق أو متوسط أو عريض
- .4 أخي ًرا ، يمكنك تحديد إعدادات الهامش الخاصة بك. انقر فوق هوامش Marges ، وانقر فوق هوامش مخصصة Marges personnalisées ، ثم في المربعات العلوية والسفلية واليسرى واليمنى ، أدخل القيم الجديدة للهوامش.

## **10كيفية اختيار االتجاه األفقي أو العمودي في Word**

يمكنك اختيار اتجاه عمودي ) **Portrait** )أو أفقي )**Paysage** )لكل مستند Word أو جزء منه.

- .Orientation > Mise en page :فوق انقر .1
- .2 انقر فوق عمودي **Portrait** أو أفقي**Paysage** .

### **11استخدم سمات Wordالمرئية:**

باستخدام سمات Word المرئية ، يمكنك إضفاء مظهر احترافي وحديث على المستند الخاص بك بنقرة واحدة فقط.

إذا قمت بتغيير النُسق ، فسيتم تطبيق مجموعة كاملة من األلوان والخطوط والتأثيرات الجديدة على وثيقتك.

- .1 انقر فوق< **Création** > **Thèmes**.
- .2 لتجربة السمات المتاحة، مرر مؤشر الفأرة فوق صورة مصغرة في معرض السمات وشاهد التغييرات المطبقة على المستند.
- .3 مثال: هنا نفس المستند في نسختين مختلفتين من السمات: من اليسار إلى اليمين ، هذه هي سمات **bois de Type** وموضوعات **Secteur**. الحظ أن الخطوط مختلفة!

## **12كيفية إدراج فاصل صفحة في Word**

يتحكم فاصل الصفحة في تخطيط المستند ويسمح لك بوضع المحتوى الخاص بك على الصفحة الصحيحة.

على سبيل المثال ، يمكنك استخدام فاصل صفحة لوضع جدول أو صورة على صفحة جديدة بدالً من تشويشها على الصفحة السابقة.

#### **I )إلدراج فاصل صفحات يدوي مع Word**

- .1 انقر حيث تريد بدء صفحة جديدة.
- .2 في عالمة التبويب إدراج ، في المجموعة الصفحات ، انقر فوق فاصل صفحات.

**نستطيع الحصول على فاصل صفحة بالضغط على** Enter Ctrl.

#### **لتحديد فاصل صفحة قبل فقرة في Word**

- .1 حدد الفقرة التي تريد إدراجها بعد فاصل الصفحة.
- .2 في عالمة التبويب **page en Mise**، انقر فوق مشغل مربع حوار **Paragraphe**، ثم انقر فوق عالمة التبويب .**Enchaînements**
	- .3 قم بتمكين خانة االختيار "فاصل الصفحة قبل **avant page de Saut**" .

### **13األنماط**

بشكل افتراضي، يظهر النص الذي تكتبه في النمط العادي. ولكن، ستحتاج أيضًا إلى إدخال العناوين وأحيانًا عناوين فرعية لهيكلة المستند. أفضل طريقة إلضافة عناوين في Word هي تطبيق األنماط. يمكنك استخدام األنماط المضمنة أو تخصيصها.

النمط هو عبارة عن مجموعة من خصائص التنسيق (نوع الخط، حجم الخط، لون الخط، المسافة بين الأسطر، المحاذاة .....( تطبق معا وكأنها أداة تنسيق واحدة.

#### *1***( فوائدها** *:*

- ضبط الفقرات أو الحروف المتبعة لنمط معين بشكل موحد.
- سهولة التعديل على الفقرات أو الحروف بأسرع وأيسر ما يمكن. وهذا أهم شيء فيها.
	- إنشاء جدول محتويات تلقائي.

#### **-1 لتطبيق نمط عنوان مع Word:**

- .1 اكتب نص العنوان الخاص بك، ثم حدده.
- .2 في عالمة التبويب الصفحة الرئيسية **Accueil**، في مجموعة األنماط **Styles**، حدد نمط العنوان الذي تريده. إذا لم يناسبك أي من األنماط، فانقر فوق الزر أخرى لتوسيع معرض األنماط السريعة **rapides Styles**. مالحظة: لترى كيف سيظهر النص المحدد وفقًا للأنماط المختارة، ضع المؤشر فوق نمط معين وقم بمعاينة النتيجة.

## **14كيفية إدراج رأس أو تذييل في Word**

الرؤوس والتذييالت هي المناطق التي تظهر في الهوامش العلوية والسفلية لكل صفحة في المستند.

يمكنك إدراج أو تعديل نص أو رسومات في الرؤوس والتذييالت. على سبيل المثال ، يمكنك إضافة أرقام الصفحات أو الوقت أو التاريخ أو شعار الشركة أو عنوان المستند أو اسم الملف أو اسم المؤلف.

للوصول إلى كل من الرأس والتذييل ، انقر فوق عالمة التبويب "إدراج" ثم على "رأس الصفحة" أو "تذييل الصفحة".

يتيح النقر المزدوج على رأس أو تذييل الوصول المباشر لتحريرها.

بالتوفيق للطلبة االعزاء